**CGate-01/02/03/05 Series 簡易操作手冊** (ver 1.0)<br>**1 COste 01/09/09/05 Series 离**显築个

### **1. CGate-01/02/03/05 Series** 產品簡介

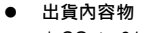

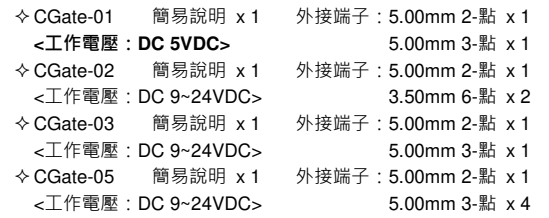

## **2.** 第⼀次安裝、使用

# ● 環境及設備需求

- ➤一台 CGate-0x 系列產品<br>、 台電腦 目供個路功能
- ⼀台電腦,具備網路功能
- ⼀個 CGate-0x 專用電源轉換器 提供 9~24V DC 電源給 CGate-02 / CGate-03 / CGate-05<br>(損供 EV DC 電源給 COsts 81)

# **(**提供 **5V DC** 電源給 **CGate-01)**

- 建議至少提供 10W 以上的可消耗功率<br>一條經路六叉線 ⼀條網路交叉線或 <sup>2</sup> 條網路線加 <sup>1</sup> 台網路交換機
- 參考接線圖 **(**<sup>以</sup> **CGate-03** 為例**)**

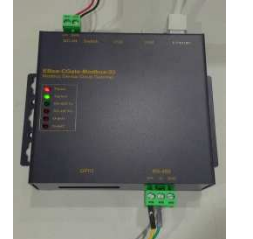

# $• •$

# ● 工作電源輸入<br>、、<del>、</del>

 注意:CGate-02 / CGate-03 / CGate-05 的輸入工作電壓範圍:**DC 9~24V CGate-01** 的輸入工作電壓範圍:**DC 5V**

## **3.** 主機或電腦設定

第一次使用,CGate 系列產品, 應該會是以出廠的設定開機,CGate 的出廠網路 IP 應為 192.168.2.127。建議主機配合 CGate 進行對應的網路設定調整

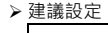

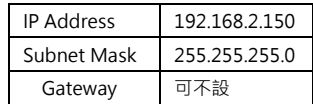

# 如:(Windows 作業系統的雷腦畫面翻圖)

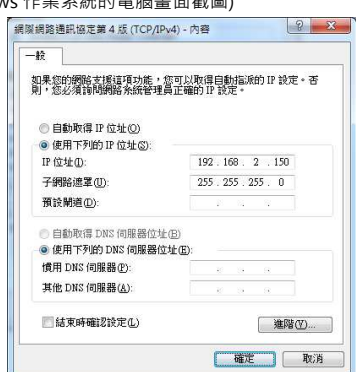

# **4.** 確認 **CGate** 產品正常開機 **(**<sup>以</sup> **CGate-03** 為例**)**

- 開啟 **CGate** 產品工作電源 開機判斷
	-
	- 聲音確認

通電後(10~20 <sup>秒</sup>)可聽到 CGate 產品 beeper 聲響

- LED 確認
- 通電後確認 CGate 產品 Power 紅色 LED 亮起, System 綠色 LED 進  $\bullet$ 入閃爍狀態,表示 CGate 程式已正常啟動運行<br>-

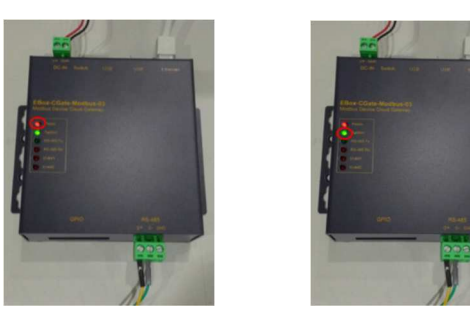

● RJ45 網路接頭邊 · 綠色 LED 開始閃動 · 表示與主機的網路連線 · 實體<br>. . . . . . . . 接線正確

## **5.** 確認連線

### 透過 **Browser** 連接 **CGate Web Console**  e

開啟網頁瀏覽器、輸入目標 CGate 的 IP address: 192.168.2.127 (出廠設定)

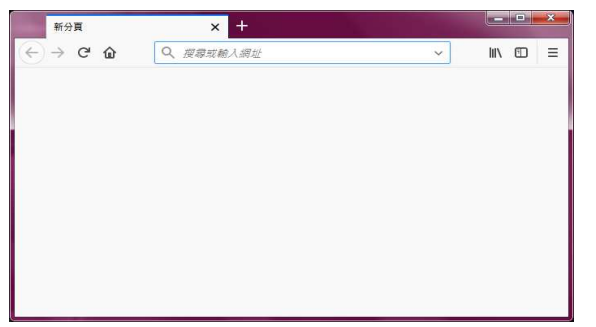

# ➢ 畫面變成 CGate 的專屬畫面 · 表示與 CGate 連接成功

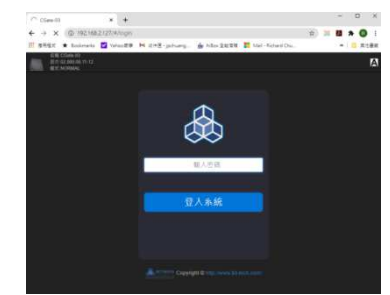

 $\bullet$  輸入密碼 : **admin (default password)** 登入系統後, 即可進入 CGate Web Console, 此時主監控頁面沒有內容,因尚未設定任何 Modbus Slave 設備. 此時左上角 Mode 狀態顯示 NORMAL, 表示目前為正常開

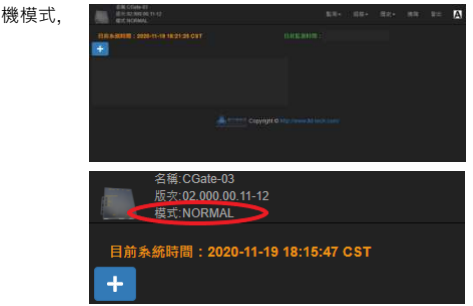

- **6. IP** 遺失**/**遺忘處理方式
- 方法 **1.** 透過 **EBox-CGate** 專用 **IP address** 搜尋工具 **[cgate\_search] (**詳細請參考操作手冊 **Appendix. B)**

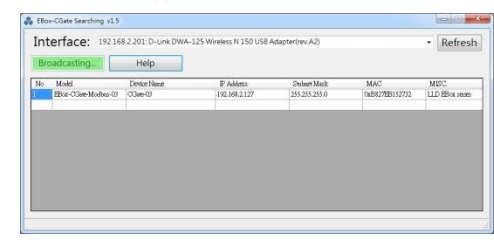

 方法 **2.** <sup>將</sup> **Switch 1-2** 撥至 **ON-ON (**如下圖**),** 此時 **CGate** 以出廠設定值開機**, IP address:192.168.2.127,** 此時左上角 Mode 狀態顯示 DEFAULT, 表示目前為 出廠設定值開機模式.

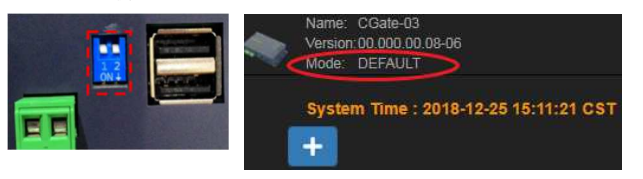

 $\bullet$ 其他操作,請參考操作手冊其他完整相關詳細介紹